## [VIDEO] Registrar una comida

- 1. En el menú de la izquierda, haga clic en Alimentos.
- 2. Luego, haga clic en Poner alimentos. Se abre la página Poner alimentos.
- 3. Seleccione Infantes o Niños.
- 4. Asegúrese de que la fecha correcta es la seleccionada en la parte superior de la página.
- 5. Haga clic en el menú desplegable Seleccione alimento y seleccione la comida que está registrando (Desayuno, Merienda a.m., Almuerzo, Merienda p.m., Cena, Merienda noche).
- 6. Haga clic en el cuadro Turno 1 e ingrese la hora de la comida si es necesario. También puede hacer clic en y usar las flechas para ajustar la hora. Su patrocinador del programa de alimentos podría especificar este horario. Si ese es el caso, no puede hacer cambios a este cuadro.
- 7. Haga clic en el menú desplegable de cada componente de la comida y seleccione los alimentos servidos en esta comida. Puede empezar a escribir el nombre de un alimento para filtrar de acuerdo con un alimento específico.
- 8. Para el componente Pan/sustituto, haga clic en **Delación para que ¿Es esto entero rico en el grano?** marque que el pan/sustituto de pan es rico en granos integrales. El patrón de comidas del CACFP exige que sirva al menos un alimento enriquecido con granos integrales cada día.
- 9. Haga clic en el nombre de cada niño para indicar que están presentes en la comida.

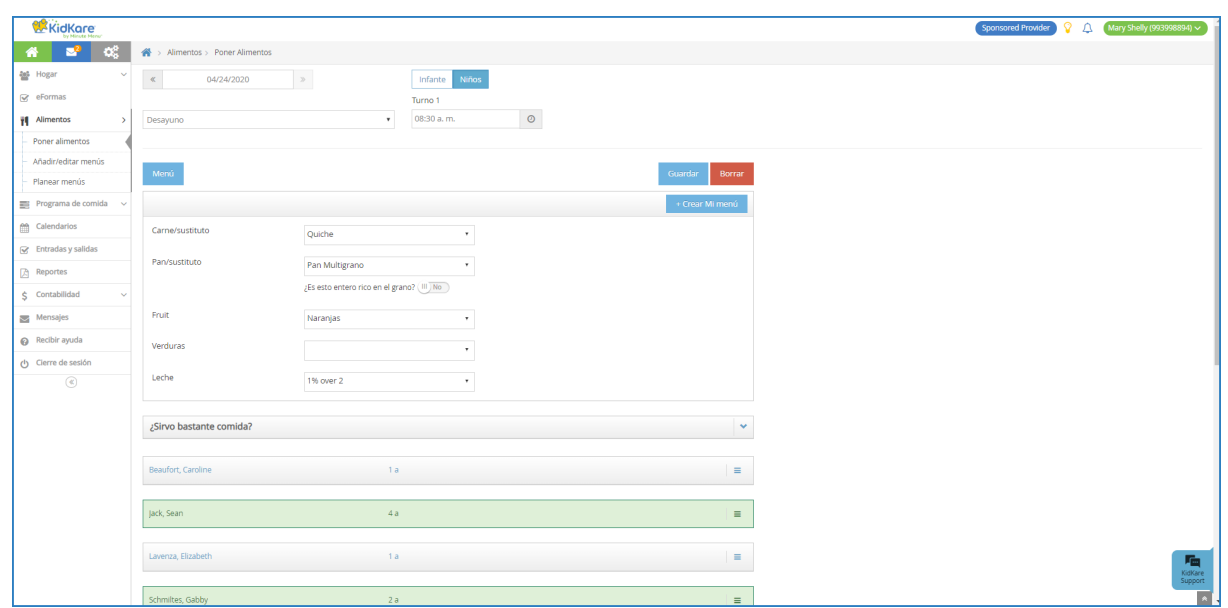

Nota: Si ofrece dos porciones de una comida, vuelva a hacer clic en el nombre del niño para marcarlo como presente en ambas porciones. Tanto 1 como 2 deberían aparecer destacados. También puede hacer clic en el número para indicar la porción en la que estuvo presente el niño.